#### **Online application – B.A. European Cultures and Society**

- Go to this website: [https://www.uni-flensburg.de/en/prospective-students/application/application](https://www.uni-flensburg.de/en/prospective-students/application/application-bachelor/european-cultures-and-society/)[bachelor/european-cultures-and-society/](https://www.uni-flensburg.de/en/prospective-students/application/application-bachelor/european-cultures-and-society/)

- Click on the tab: Online Application (1) and then click on the big blue square under the name Online application (2)

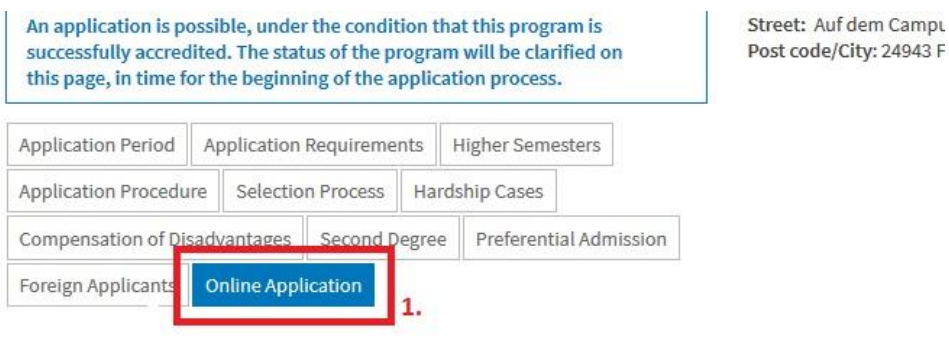

**Online Application** 

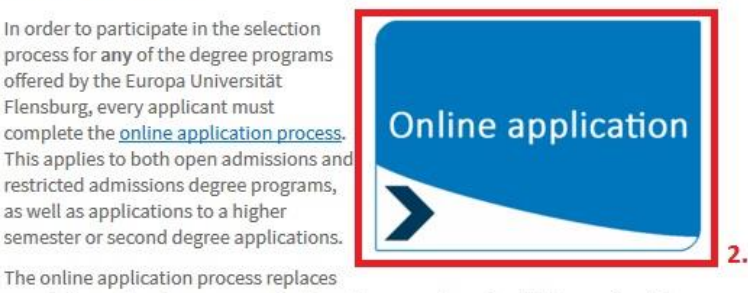

completing extensive paper applications, because all required data can simply be entered online, through any device with an internet connection. The applicant will only roquire a printer at the and of the process in order to print the anglication

**Attention:** if you leave the application open for some time without giving continuity to the procedure, your current application expires and you will need to restart the entire procedure again.

#### **1. Introduction**

These actions will redirect you to a page looking like this:

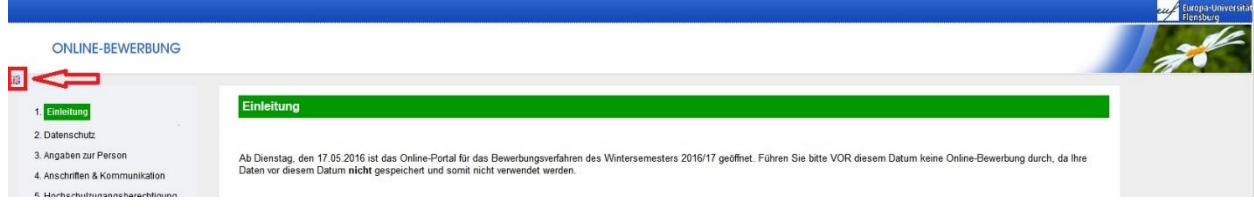

On the top left side of the page, you will find a small flag. If you click on it, you can change the language in which the page is displayed from German to English (and again to German) according to your preference.

The page in English should look like this:

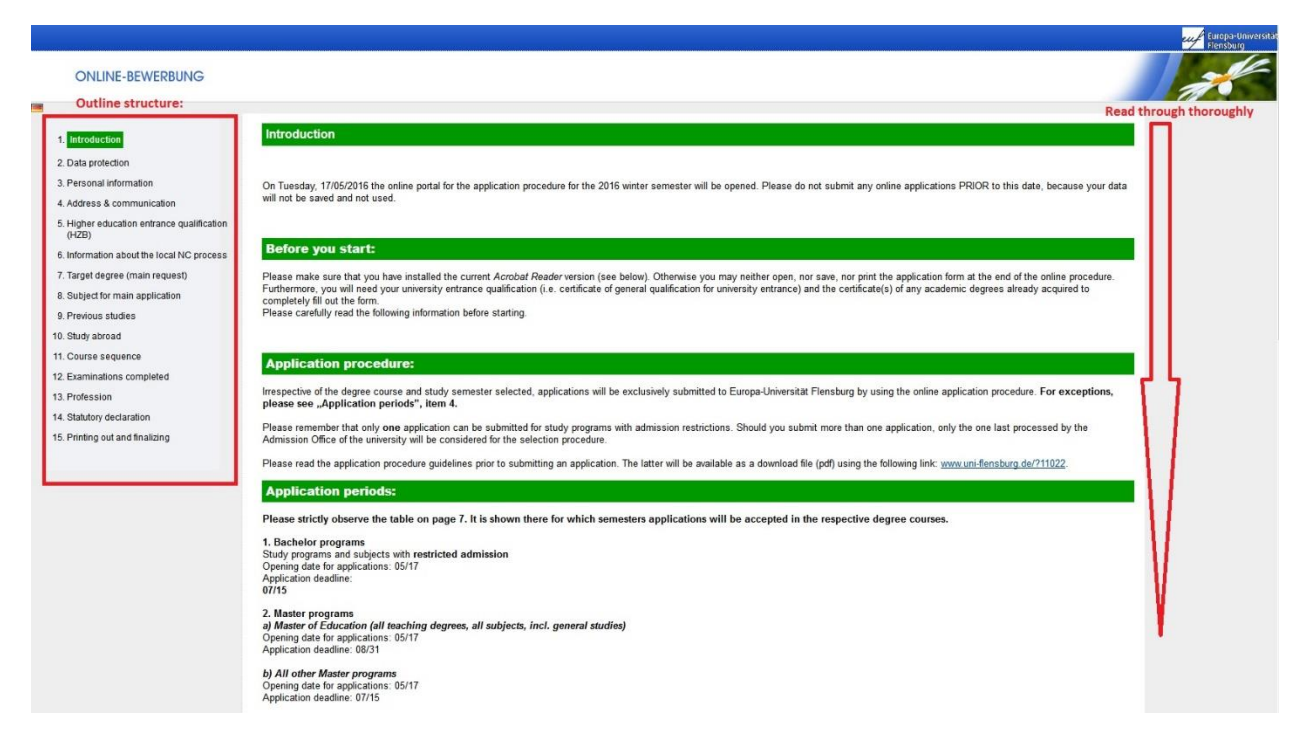

On the left side of your screen you will find an outline of the **structure** of the online application form. You will go through it step by step as you complete the online application form.

On the center of the page you will find a series of **important information**, which you should read thoroughly and prepare and download documents, install the programs, and follow further instructions on the screen. This first page constitutes the introduction to your online application.

After you have read all the information, click **"Continue"** at the lower right corner of the page.

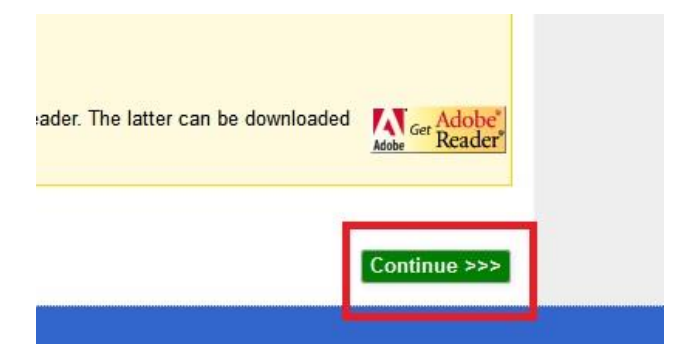

#### **2. Data protection**

Please read the **information** related to the protection of the data, which will be transmitted via this website.

On this page you will also see which **semester** you are applying to. In this case it was Winter Semester 2016. Make sure you are applying to start your studies in the correct semester.

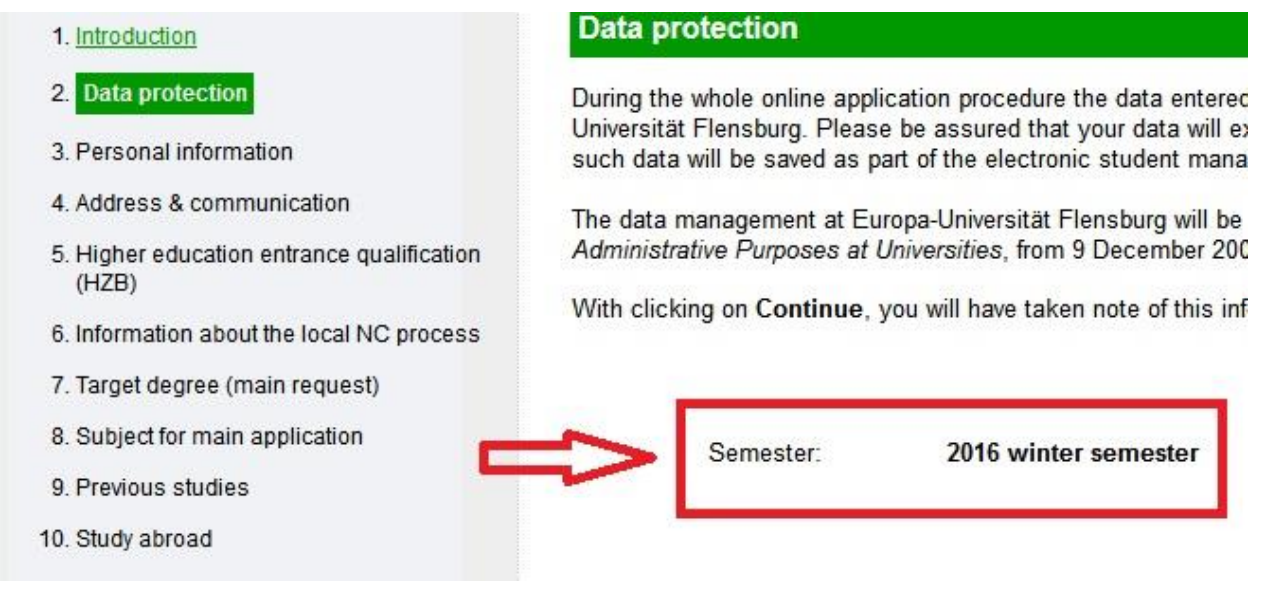

Once you have read all the information and checked the semester you are applying to, click **"Continue"** at the lower right corner of the page.

## **3. Personal information**

Please fill in your own personal information in the correct format. You can see an example below:

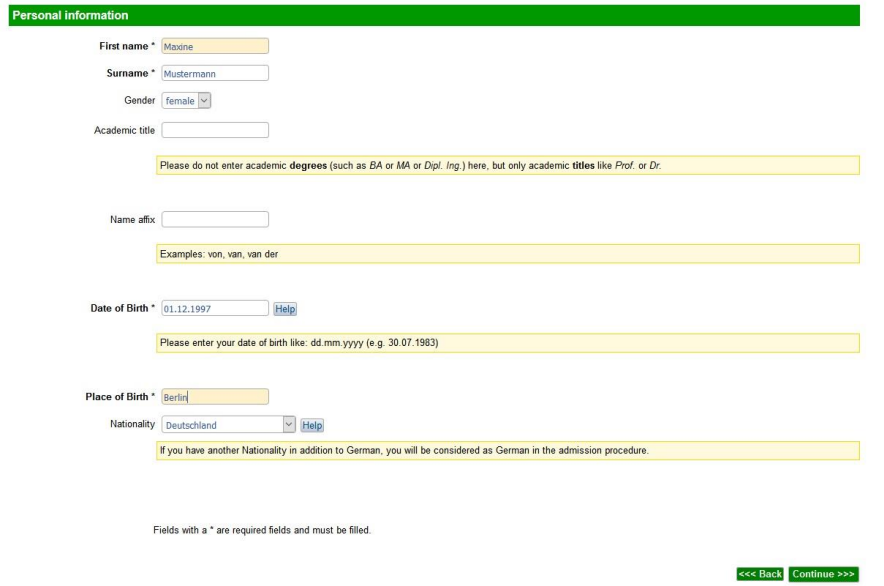

Once you are done filling in your personal information, click **"Continue"**.

#### **4. Address & Communication**

Please fill in your **address** as completely as possible, so that a letter can reach its destination without a problem or delay. Even though only the fields marked with an (\*) are mandatory for you to complete your application, we advise you to fill in the address part as detailed as possible. Please make sure to include an email address that you check regularly.

See an example below:

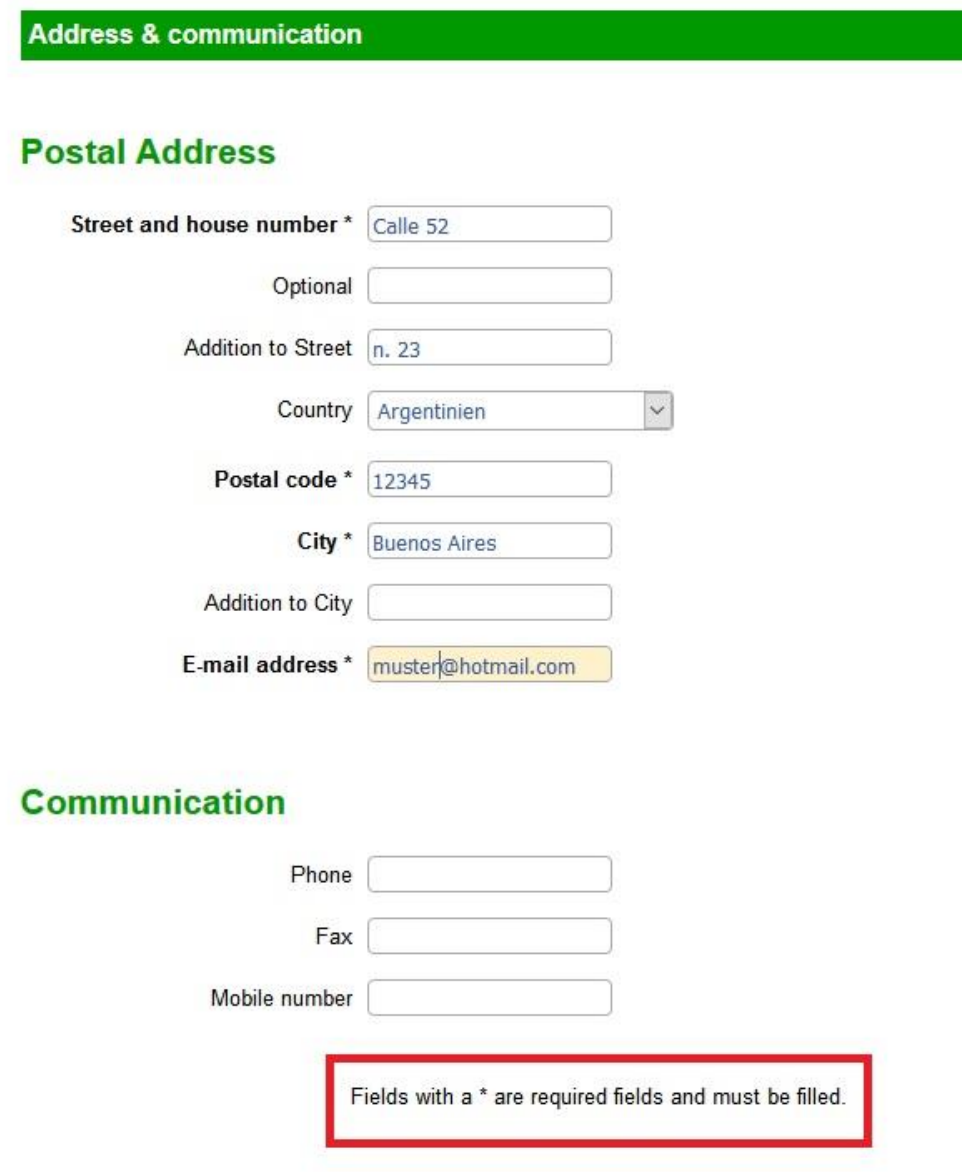

You can also fill in the part which refers to "Communication" so that you can be easily reached in case the university needs to call you. However, you are not obliged to share this information for the

application to continue. The application is able to continue just as long as the fields marked with a (\*) are filled in.

Once you are done filling in this information, click **"Continue"**. If you wish to change some information in a previous screen, click "Back".

# **5. Higher education entrance qualification**

Here is where you insert the information related to your high school or secondary school.

- a. **If you completed your high school or secondary school in Germany**, you have a long list of types of qualifications to choose from. **If you completed your high school or secondary school abroad**, simply choose "Gymnasium (allg. HR)". Your certificate will later be analyzed and the qualification rectified, if need be.
- b. Then insert the **date of acquisition of your certificate**, that is, the date in which you completed your high school or secondary school, in the same format as shown below.
- c. **If you completed your high school or secondary school in Germany**, please insert your exact grade. As shown in the yellow rectangle, if your grade was 2,5 please write 25 (without the coma in between the numbers).

**If you completed your high school or secondary school abroad**, simply write 99. Your grade will later be converted into a German grade after the analysis of your certificate.

d. Then you only need to make a selection from one of the two boxes presented. **If you completed your high school or secondary school in Germany**, please select the city where you studied.

**If you completed your high school or secondary school abroad**, please select the country where you studied.

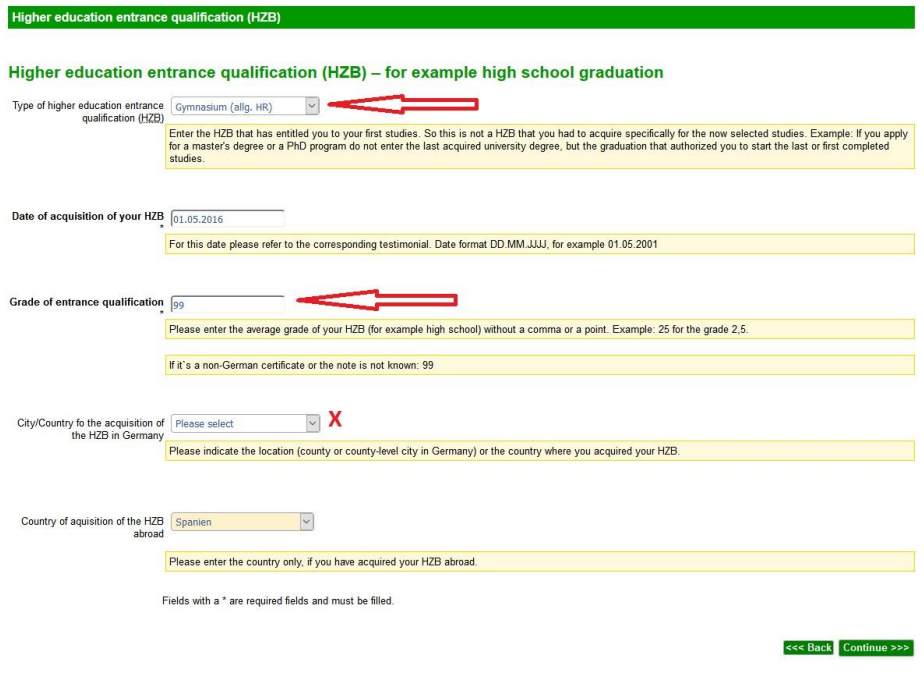

Once you are done, click **"Continue"**.

## **6. Information about the local NC process**

If you are a German citizen, please read the form in detail and answer according to your specific situation.

**If you are an international student**, this part of the form is not relevant to you and you can just click "Continue" after having checked that you have answered "no" to all the questions.

## **7. Target degree**

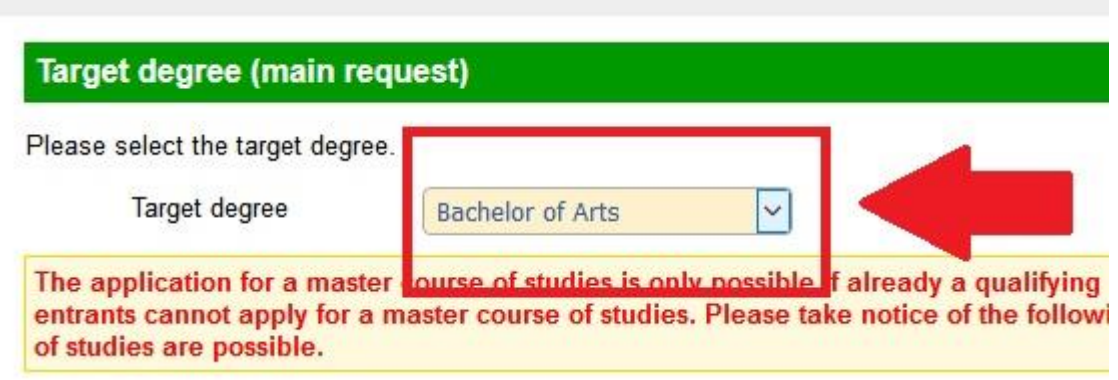

In the specific case of the B.A. European Cultures and Society, the option to choose is "Bachelor of Arts".

After that, click **"Continue"**.

## **8. Subject for main application**

Here, the **subject of study** is European Cultures and Society.

**If you are applying to the first semester** of B.A. European Cultures and Society, then you should write 1. **If you are a student already enrolled** in a bachelor at a university and want to change courses, you can write the number of the semester you are applying to. Attention: before you do this, you need to talk to the Head of Studies and obtain her approval and recognition of previously obtained ECTS.

The type of study is **"Erststudium"** in almost every case. Even if you have completed another bachelor previously, you should also choose "Erststudium". Only in case you have previously completed a "Master" or a "PhD" should you write "Zweitstudium".

**Subject for main application** Target degree: Bachelor of Arts Subject of study \* European Cultures and Soc ~ Semester<sup>\*</sup>  $\sqrt{1}$ Please select the subject semester you apply for (university entrants always have to select the 1st subject). Type of Study Erststudium v Erststudium (first degree): All university entrants and applicants who want to continue the course of study without a university degree or a university of applied<br>science degree of the member states of the European Union. Zweitstudium (second degree): All applicants who at the time of their application have a degree of type master, diploma, magister or state examination are considered as second degree applicants. Bachelor graduates without any of the above qualifications who would like to apply for a master course of studies choose "first degree"<br>Bachelor graduates who apply for another bachelor course choose "second degree". According to the current legal situation a motion for alternative relief can't be considered. Exception: Applicants for the subject Sachunterricht in the master of education can propose a motion for hich you can d If you apply for a second degree you need an additional application. You will find it here. The application for a second degree is only required for limited entry degree courses and not for Master degrees. Fields with a \* are required fields and must be filled. <<< Back Continue >>>

Afterwards, click **"Continue".**

## **9. Previous Studies**

**If this is the first time that you are enrolled in a German university**, filling in this part of the form is easy.

First you choose the name of this university: Flensburg, Universität;

Then you choose the semester to which you are applying: WS2016 (if you are starting your studies in 2016);

And under "Semester counter", just write "0", that is zero, in every place which needs to be filled in. Then you will be done and can click "Continue".

## **If you have been enrolled in another German university before**, then:

First choose the name of the university in which you first enrolled in Germany and then the semester in which you first enrolled in a German university (for example, the WS2014);

Under **"Semester counter"**, just write the total number of semesters in which you were enrolled in any

German university; the number of semesters in which you took a leave of absence; the number of semesters in which you attended a mandatory internship as a part of the curriculum of a German university; and finally, the number of semesters that you attended at a Studienkolleg (preparatory courses which allow you to apply to a German university). Finally you will be done and can click **"Continue"**.

Please beware: Erasmus semesters completed in a German university do not qualify as an enrollment in a German university, so those do not count.

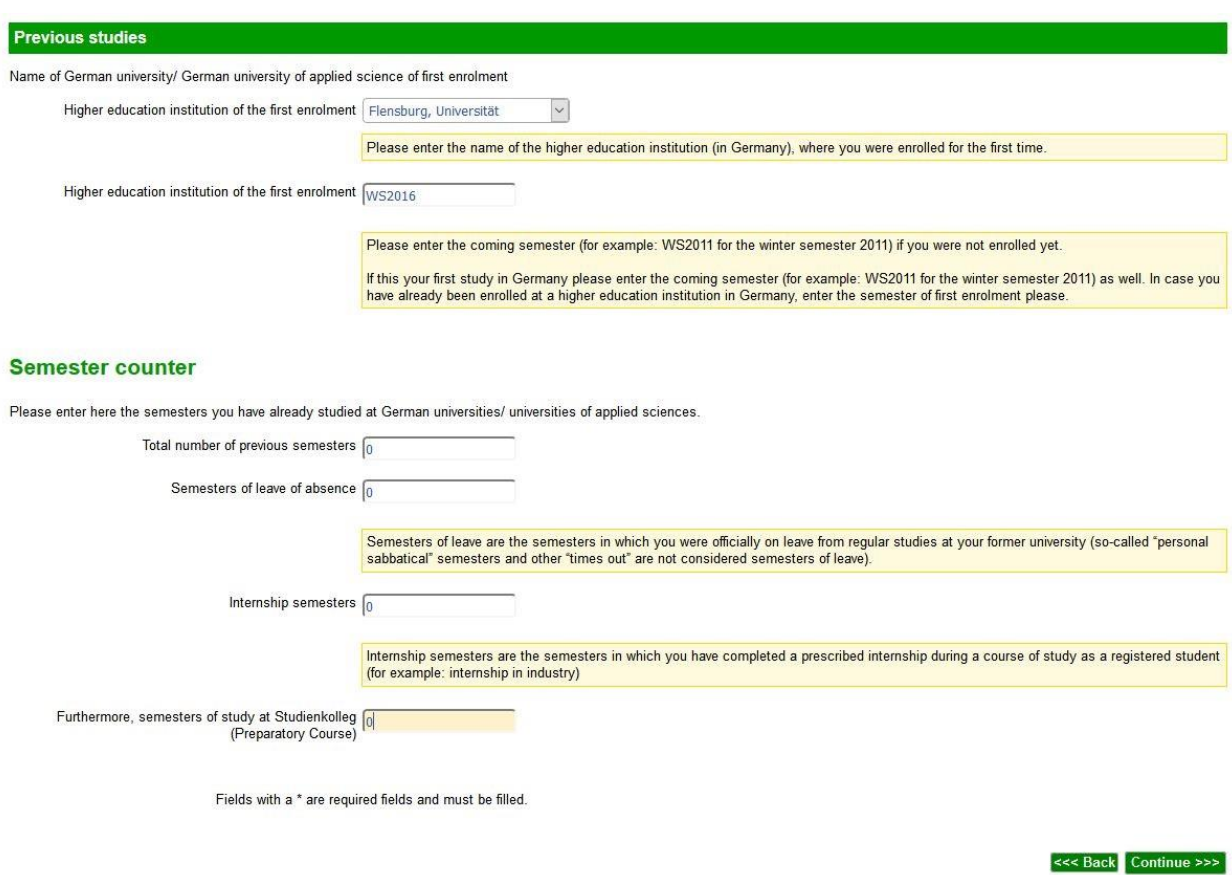

## **10. Study abroad**

**If you have never studied at a university outside of Germany**, please don´t fill in anything in this part of the application procedure and simple click "Continue".

**If you**, for example, **completed a bachelor program in some country other than Germany**, please indicate the country and the number of months, which in a bachelor should be around 36 months (as shown below). If you were only enrolled for a couple of months but did not finish any level of studies, just indicate the number of months of enrollment. Then click **"Continue"**.

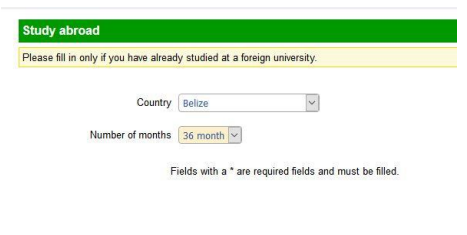

## **11. General information**

**If you have not been enrolled in a bachelor ever before**, you don´t have to answer anything in this part of the application procedure. Simply click **"Continue"**.

**If you have been enrolled** in a German university or university of applied sciences (usually designated as FH, Fachhochschule or Hochschule), please answer "Yes" to the first question.

**If you are or were enrolled in another course at another university abroad**, for example, please select "Foreign country" and then the exact country where you study / studied.

Under **"Course of Study"**, try to select fields which are as close to what you are studying / studied as possible. Don´t worry if you don´t find subjects which are exactly the same as what you study / studied. Just a generic idea is enough.

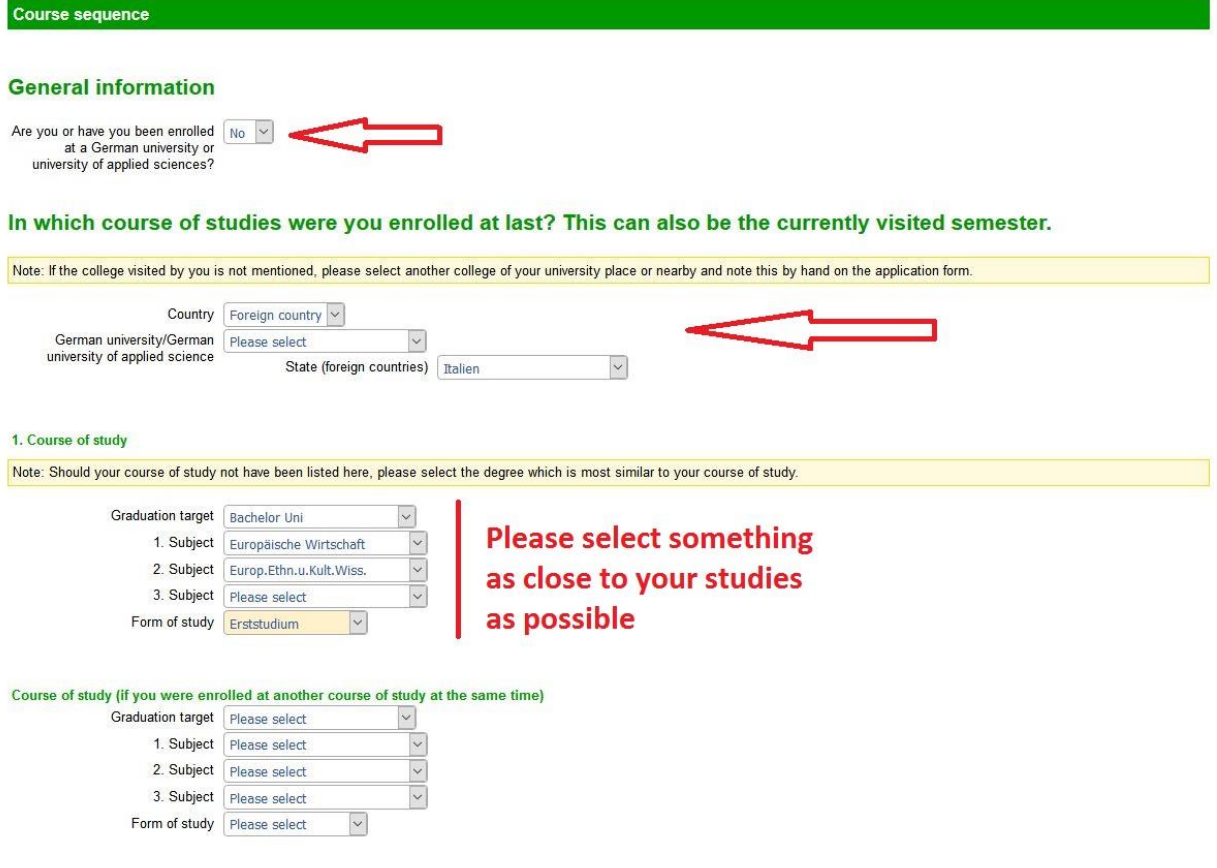

#### **12. Last degree**

**Have you completed a university course in Germany** (either at a university or at a university of applied sciences)? If not, then just answer "no" to the first question and just click **"Continue"**. You do not need to fill in anything else at this part of the procedure.

**If you have completed a university course in Germany**, then please fill in all the information required according to the official certificates that you obtained after the conclusion of your studies.

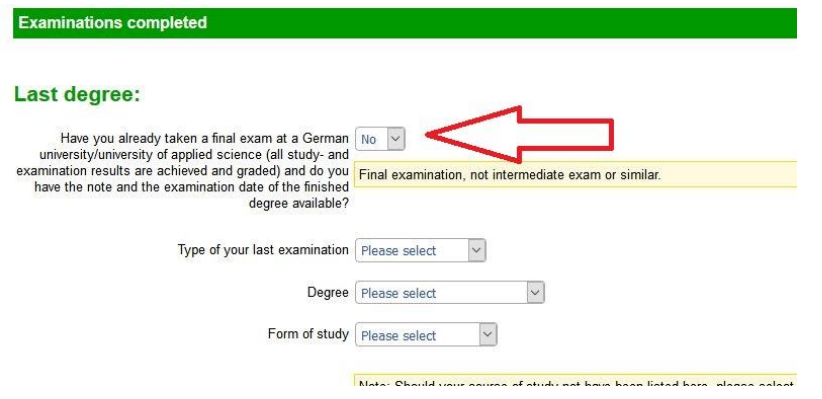

#### **13. Profession**

If you have **not completed any type of vocational training** before applying to this study program, simply click **"Continue"**.

**If you are a German citizen and have completed vocational training** prior to the current application to the B.A. European Cultures and Society, please fill in this part of the application procedure in accordance with the vocational training you completed and then click **"Continue"**.

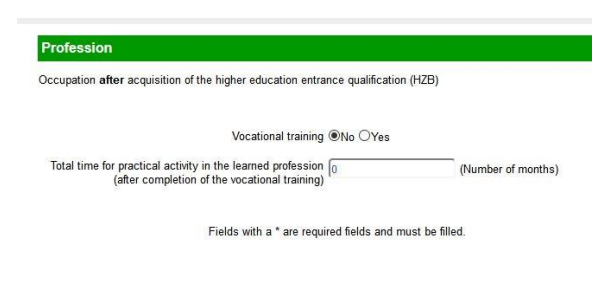

#### 14. Statutory declaration

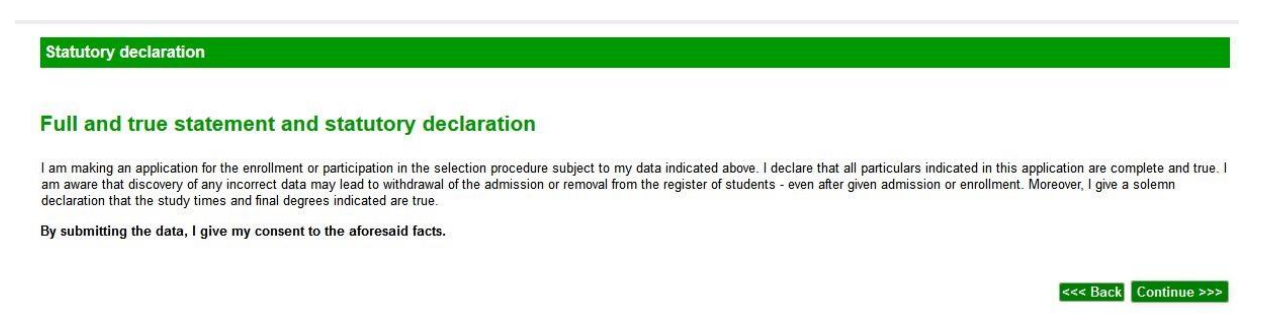

**Before you click "Continue"**, please make sure that all the information that you gave corresponds to the truth. If it does not, you run the risk of being removed from the application procedure. Other legal consequences may also apply.

#### **15. Printing out and finalizing**

If you have made it this far, you are almost done!

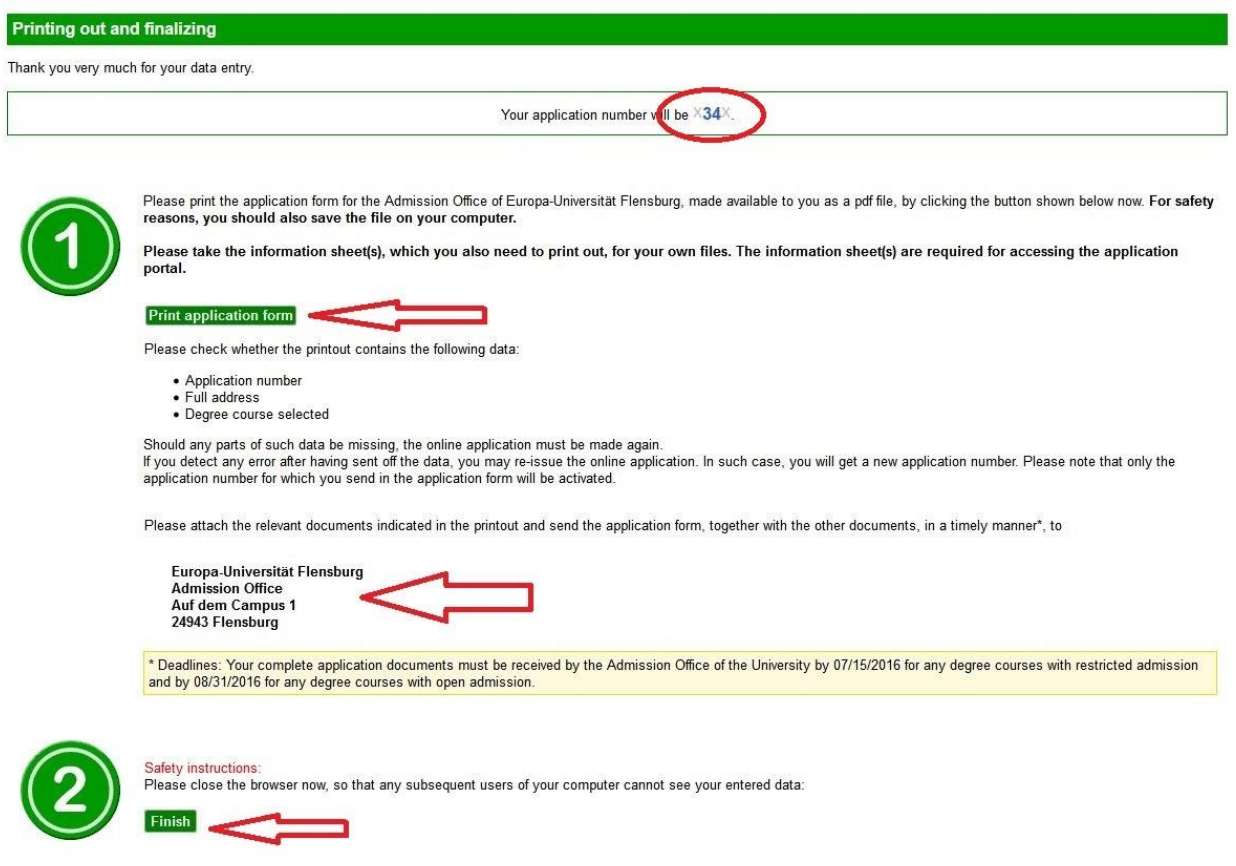

Please notice your **application number** on top.

Then click on **"Print application form"** and check whether your information is correct. If not, you will need to start another online application. If it is correct save this PDF-document in your computer

because you will need to print it and attach all your documents to it before sending them to the university (check above the address to where all your documents need to be sent to). The PDF-document also contains a link to Studiport and password which together allow you to access and consult the status of your application.

**Note:** the deadlines which you see might not be accurate. For exact application deadlines, please consult the website: [www.uni-flensburg.de/eucs](http://www.uni-flensburg.de/eucs)

In the end just click **"Finish"** and close your browser window afterwards. The online part of your application procedure is done.

EUCS 09.09.2016